# Rješavanje jednadžbi u osnovnoj školi uz Geogebru

Ivan Nađ

Visoko učilište Algebra, Zagreb, Hrvatska; Fakultet hrvatskih studija, Sveučilište u Zagrebu, Zagreb, Hrvatska; Osnovna škola Eugena Kvaternika, Velika Gorica, Hrvatska [ivan.nadjzg@gmail.com](mailto:ivan.nadjzg@gmail.com) [; inad@racunarstvo.hr](mailto:inad@racunarstvo.hr) ; [inad@hrstud.hr](mailto:inad@hrstud.hr)

*Sažetak* - **Rješavanje jednadžbi je jedan od izazova koji se često stavljaju pred učenike u nastavi matematike u osnovnoj školi. Računalni alati, kao što je Geogebra, mogu pomoći pri razumijevanju i uvježbavanju rješavanja jednadžbi. U radu je objašnjeno kako koristiti Geogebru za rješavanje jednadžbi, dane su upute za izradu radova i preporuke kako i što kroz te radove prezentirati učenicima.**

**Ključne riječi** *-* **jednadžbe; Geogebra**

#### I. ŠTO JE GEOGEBRA?

Geogebra je dinamični matematički alat koji se može koristiti u gotovo svakom dijelu nastave matematike, ponajviše kao alat dinamične geometrije zbog svoje interaktivnosti i prilagodljivosti, ali i za izradu proračunskih tablica, statistiku, diferencijalni račun, kreiranje i uporabu virtualnih učionica itd.

Vrlo je intuitivna, svaka naredba sadrži ikonu s crtežom toga što se radi, prevedena je u potpunosti na hrvatski jezik i lako se mogu naučiti njezine najosnovnije funkcije. Znanje programiranja nije potrebno niti za njezine složenije funkcije jer je dostupna odlična podrška s vrlo detaljnim vodičima mogućnosti korištenja svake od funkcija, ali i forumi i online zajednice u kojima možete saznati odgovore na svoja pitanja ili pomoći drugim korisnicima. Može se koristiti mrežno putem svih preglednika, ali i izvanmrežno jer se nudi i kao besplatni računalni program.

Za potrebe ovog rada, korištena je izvanmrežna verzija, no ona se od mrežne razlikuje jedino po rasporedu naredbi na ekranu, funkcionalnosti su apsolutno identične.

### II. JEDNAŽBE I PROBLEMI U NASTAVI

S novim kurikulumom [1], linearne jednadžbe se u nastavi matematike ne rade više samo kao zasebna cjelina u 6.razredu, nego su zastupljene vertikalno po svim razinama, od 1. do 8. razreda. U razrednoj nastavi se najčešće svode na pronalazak dijela jednakosti koji nedostaje, kao što je primjerice na Slici 1.

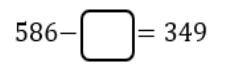

Slika 1. Primjer linearne jednadžbe u razrednoj nastavi

U predmetnoj nastavi situacija postaje nešto apstraktnija pa se od 5. razreda umjesto "kućica" uvode nepoznanice, kao što je primjerice na Slici 2., no i dalje se rješavaju na isti način, uporabom veza računskih operacija.

$$
586 - x = 349
$$

Slika 2. Primjer linearne jednadžbe u 5. razredu

Od 6. razreda, situacija se dodatno apstrahira i učenicima se servira tzv. "prebacivanje" nepoznanica na jednu stranu i konstanti na drugu stranu, no to je i dalje rješavanje korištenjem veza računskih operacija, no na nešto višoj razini.

Najčešća preporuka učenicima za usvajanje rješavanja jednadžbi je što više vježbati, no tu često nailazimo na specifične probleme. Školski udžbenici su ograničeni gramažom, tj. brojem stranica pa onda i zadataka te učenicima često nedostaje zadataka za vježbu jer ih često sve iz udžbenika vrlo brzo riješe. Stoga nam u nastavi, ali i radu učenika izvan nastave, izvrsno mogu poslužiti beskonačni generatori jednadžbi, a koje je vrlo lako izraditi u alatu dinamične geometrije Geogebra.

#### III. LINEARNE JEDNADŽBE U GEOGEBRI

U ovom dijelu će biti detaljno prikazano kako izraditi beskonačne generatore linearnih jednadžbi i njihovih rješenja u Geogebri. Geogebra ima nekoliko različitih mogućnosti prikaza: Algebra, Tablice, Kalkulator vjerojatnosti, različite Grafičke prikaze, Opis konstrukcije i Tipkovnica. Automatski se pri pokretanju prikazuju "Algebra" (lijevi dio zaslona) i "Grafički prikaz" (ostatak zaslona). Ova dva automatska prikaza, sa trakom za unos na dnu ekrana, jedino su potrebno za izradu generatora jednadžbi. "Grafički prikaz" se otvara s prikazanom mrežom i koordinatnim osima što za izradu generatora jednadžbi nije potrebno pa je dovoljno kliknuti desnim klikom bilo gdje unutar ograde "Grafičkog prikaza" i kliknuti na "Mreža" i "Koordinatne osi" kako bi se oni uklonili.

Započinjemo sa zapisom s kojim se učenici i prirodno najranije susreću, već i u razrednoj nastavi matematike, a to je  $x + a = b$ , gdje su a, b bilo koja dva cijela broja (do 6.razreda osnovne škole se učenici u nastavi matematike ne susreću s brojevima negativnih predznaka). Najprije trebamo definirati varijable  $\alpha$  i  $\dot{b}$ , a

definiramo ih slobodnim upisom u traku za unos na dnu ekrana. Definirat ćemo ih tako da u traku za unos upišemo **a=SlučajniBrojIzmeđu(donja granica intervala,gornja granica intervala)** i **b=SlučajniBrojIzmeđu(donja granica intervala,gornja granica intervala)**, kao što je prikazano na Slici 3.

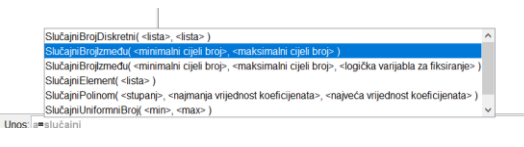

Slika 3. Definiranje varijable  $\alpha$ 

Zatim trebamo definirati rješenje jednadžbe  $\chi$ , a njega definiramo tako da u traku za unos upišemo  $x = b - a$ . Rješenje  $x$  će se, kao i varijable  $a$  i  $b$ , kako ih definiramo listati redom u lijevom dijelu ekrana "Algebra", kao što je na Slici 4.

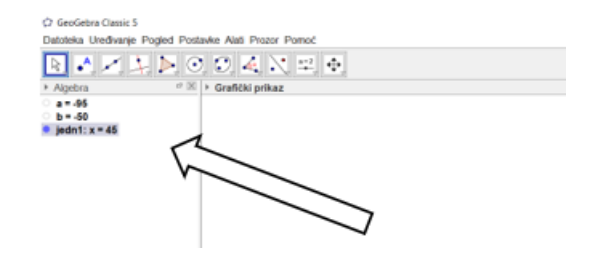

Slika 4. Varijable i rješenje jednadžbe u dijelu prikaza "Algebra"

Nakon što definiramo varijable i rješenje, trebamo to i grafički prikazati, a to se može napraviti tako da dodamo tekst i unutar njega upišemo jednadžbu. Tekst dodajemo kao što je prikazano na Slici 5.

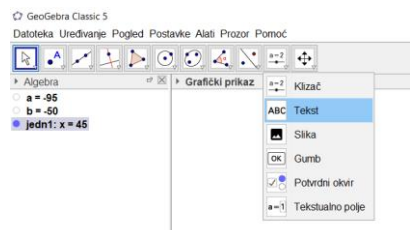

Slika 5. Dodavanje teksta

Nakon što se klikne na "Tekst", potrebno je kliknuti bilo gdje unutar dijela "Grafički prikaz", ovisno o tome gdje želimo da tekst, tj. jednadžba, bude prikazan. Nakon klika, otvara se novi prozor kao što je prikazano na Slici 6.

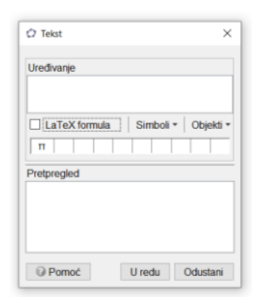

Slika 6. Prozor koji se otvara nakon klika na naredbu "Tekst" i klika u slobodni dio dijela "Grafički prikaz"

Upis se vrši u dijelu "Uređivanje". Ovdje je potrebno kliknuti na kvadratić pored kojeg piše "Latex formula" ako želimo da tekst koji upisujemo u dijelu "Uređivanje" bude prikazan matematičkim zapisom. Zatim u dio "Uređivanje" upisujemo "x +", a umjesto upisivanja varijable a klikamo na "Objekti", nakon čega se otvara padajući izbornik u kojemu odabiremo prethodno definiranu varijablu  $a$ , kao što je prikazano na Slici 7. Tako ćemo povezati jednadžbu koju zadajemo s prethodno definiranom varijablom. Isto radimo i sa varijablom  $\mathbf b$ . Na kraju, na dnu prozora klikamo na gumb "U redu" i jednadžba će biti dodana u dio prikaza "Grafički prikaz".

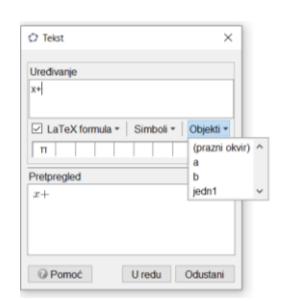

Slika 7. Povezivanje zapisa unutar naredbe "Tekst" i prethodno definiranih varijabli

Ako želimo promijeniti, primjerice, boju, font ili veličinu teksta (tj.jednadžbe), dovoljno je desnim klikom kliknuti na jednadžbu i "Svojstva objekta" pa će se s desne strane prikazati, kao na Slici 8., izbornik u kojemu možemo promijeniti što želimo.

| 国语还是是因实验过程表                                                   |                 | DBC<br>v<br>÷                                                                         |
|---------------------------------------------------------------|-----------------|---------------------------------------------------------------------------------------|
| $ \%$ > Graffithi prikaz<br>> Algebra<br>141.05<br>$0.5 - 40$ |                 | $\in \mathbb{R}$ = Syspher-Telef Moth<br>图表图属主要                                       |
| $e$ ledn( $x - 45$<br>$-56441 = 54 - 95 - 50$                 |                 | Dodatko<br>Suptyrie<br>Algebra<br>Tekst<br>Boin<br>Pointain<br>Oseovo                 |
|                                                               |                 | $\begin{array}{ccccc}\n\vee & \mathbf{P} & N\n\end{array}$<br><b>Bart</b><br>$=$ Malo |
|                                                               |                 | Zaskoubvanie<br>u                                                                     |
|                                                               |                 | $p + 1$                                                                               |
|                                                               | $x + -95 = -50$ | FilaTeXtenda+ Smbol+ Obels+                                                           |
|                                                               |                 | $\overline{u}$                                                                        |
|                                                               |                 | Protregard                                                                            |
|                                                               |                 | $x + -95 = -50$                                                                       |
|                                                               |                 | Uredu Dáatas                                                                          |

Slika 8. Promjena svojstava objekta "Tekst"

Ako ne želimo da nam se generiraju jednadžbe sa dva računska znaka zaredom, kao što je Slici 8., preporuka je napraviti poseban generator za zapis  $x + a = b$ , a poseban generator za zapis  $x - a = b$ , jedino što onda moramo u obje situacije varijablu  $\alpha$  prilikom definiranja definirati kao nenegativnu, tj. da je donja granica broj 0.

Za beskonačno generiranje, potrebno je i neko mjesto gdje bismo mogli kliknuti i klikom na koji se svaki put generira nova linearna jednadžba. Za tu potrebu možemo izraditi gumb generiranja jednadžbe. Kako dodati gumb u "Grafički prikaz", prikazano je na Slici 9.

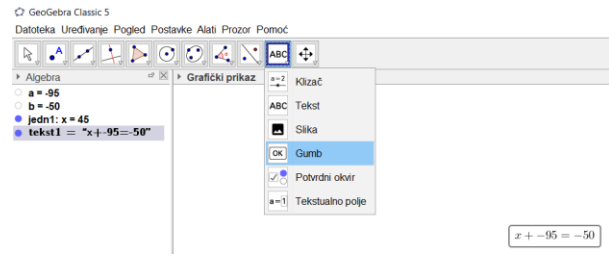

Slika 9. Dodavanje gumba za beskonačno generiranje u dio "Grafički prikaz"

Opet je nakon toga potrebno kliknuti bilo gdje u slobodni dio dijela "Grafički prikaz", a nakon čega se otvara novi prozor kao što je na Slici 10.

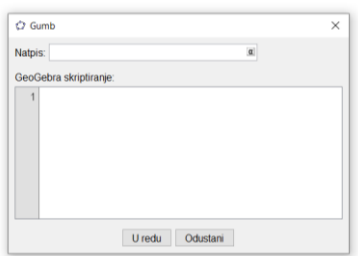

Slika 10. Prozor za definiranje naredbe "Gumb"

U ovom koraku je dovoljno u traci za unos "Natpis:" zapisati tekst koji želimo da bude prikazan na gumbu, primjerice "Generiraj novu jednadžbu". Klikom na gumb "U redu" pri dnu prozora, gumb za generiranje jednadžbe se automatski dodaje u dio "Grafički prikaz", na mjesto koje smo prethodno klikom odabrali. Uređivati ga opet možemo desnim klikom na njega i klikom na "Svojstva objekta", a nakon čega se opet otvara novi izbornik s desne strane.

To još nije dovoljno kako bi nam se klikom na taj gumb stalno generirale nove jednadžbe. Potrebno je još u izborniku s desne strane (do kojeg dolazimo uređivanjem gumba) kliknuti na karticu "Skriptiranje" i podkarticu "Na klik". Nakon toga, otvara nam se okvir za unos u koji unosimo što bismo željeli da nam se događa klikom na gumb. Kako mi želimo da se generiraju nove vrijednosti varijabli  $\alpha$  i  $\dot{b}$ , tako i upisujemo u taj okvir za unos, iste one definicije varijabli kako smo ih i na početku definirali. Nakon toga je samo dovoljno kliknuti na x u gornjem desnom uglu tog izbornika i gumb za generiranje jednadžbi je definiran.

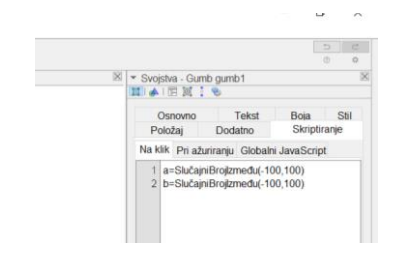

Slika 11. Prikaz definiranja generiranja varijabli  $\alpha$  i  $\dot{b}$  u gumbu generiranja jednadžbi

Sada bi se, klikom na gumb "Generiraj novu jednadžbu", svaki put trebala generirati nova jednadžba.

Ako želimo da ipak rješenje bude sakriveno te se prikazuje ili sakriva po našoj želji, to možemo napraviti dodavanjem novog gumba i opisom što će se svaki put dogoditi klikom na njega. To se može napraviti na nekoliko načina, a opisat ćemo način koji mijenja i tekst gumba ovisno o radnji (ako rješenje nije prikazano, natpis na gumbu je "Prikaži rješenje", a ako je rješenje prikazano na gumbu piše "Sakrij rješenje") i koji se zapravo temelji na Booleovoj algebri, a koja je predefinirana u Geogebri.

Najprije u traku za unos upišemo "bool=true".To radimo samo kako bismo zapisali trenutno stanje (varijabla je u našem slučaju već prethodno dodavanjem teksta prikazana pa smo zato upisali "true"). Svakim klikom na gumb povezan s ovom naredbom, događat će se promjena iz "true" u "false" i obrnuto, odnosno prikazivanje i sakrivanje rješenja Mi dodatno i natpis na gumbu u svakoj od tih situacija. Sada dodajemo novi gumb, onako kako smo to prethodno opisali. Opet nam treba kartica "Skriptiranje" i podkartica "Na klik", gdje u okvir za unos unosimo što želimo da nam se odvija klikom na gumb. U taj dio, redom po retcima upisujemo kao što je prikazano na Slici 12. Nakon toga je samo dovoljno kliknuti na x u gornjem desnom uglu tog izbornika i gumb je definiran.

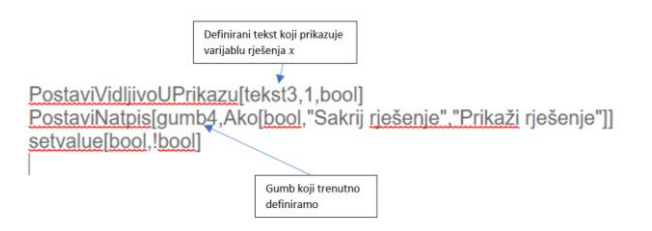

Slika 12. Definiranje gumba za sakrivanje/prikazivanje rješenja

Prirodno se, nakon ovih oblika zapisa jednadžbi, prelazi na oblik linearne jednadžbe  $ax = b$ , a gdje je cijeli ovaj prethodno opisano postupak gotovo identičan, drugačije je jedino definiranje teksta prikaza u oblik linearne jednadžbe koji koristimo i definiranje varijable  $x$ koju sada definiramo  $x = b/a$ . Ne moramo posebno pri definiranju varijabli obraćati pažnju na situaciju kada je varijabla  $a$  jednaka nuli jer Geogebra sama prilagođava varijablu rješenja i u prikazu piše ima li ga ili ne.

Na kraju, ostaje još oblik  $ax + b = c$  (i, po želji, dodatni oblik  $ax - b = c$  ako opet želimo izbjeći 2 računska znaka zaredom), a gdje se samo definiramo dodatnu, slučajno generirana varijabla c i, naravno, drugačije definiranje varijable  $x$  koja je sada  $x = (c - b)/a$ . Ostatak postupka je identičan prethodno opisanom.

Ako želimo unutar iste bilježnice u Geogebri imati zadatke vezane uz više prethodno spomenutih zapisa linearne jednadžbe, onda treba obratiti pažnju da se pri definiranju varijabli one ipak nekako drugačije imenuju, npr.  $a1$ ,  $a2$ ,  $a3$  itd. jer će se inače klikom na jedan gumb generiranja jednadžbe generirati stalno nove jednadžbe u svim zapisima, a varijabla rješenja  $x$  će biti prilagođena samo zadnjoj njenoj definiciji.

Prirodan nastavak toga je i projekt u kojem bi učenici sami mogli napraviti jednostavne beskonačne generatore, ne samo nužno jednadžbi, nego i, primjerice, veličine kuta pa da ostatak razreda mora pogađati naziv kuta (predmetna nastava matematike) ili pak generatore zadataka osnovnih računskih radnji (razredna nastava matematike). Nastavnik kao vođa nastavnog procesa mora vrlo aktivno usmjeravati učenike pri svakom koraku u procesu izrade kako oni ne bi izgubili motivaciju, posebice ako se prvi put susreću s Geogebrom.

## IV. GEOGEBRA RUKU POD RUKU S OSTALIM OBLICIMA NASTAVE

Geogebra ima svoje mjesto u nastavi, pogotovo u ovakvim situacijama kada nam jednostavno trebaju dodatni primjeri i dodatni zadatci. Dobro dođe i kao alat učenicima koji često griješe jer je u dijelu "Algebra", ako to prethodno ne isključimo, uvijek vidljivo kako je varijabla rješenja definirana pa učenici mogu rekonstruirati put do rješenja jednadžbe. Kao učenicima, može poslužiti i nastavnicima pri pripremi materijala za nastavu i uštediti im vrijeme za samostalno rješavanje zadataka i pripremu za nastavu.

No, treba imati na umu i ograničenja. Geogebra, primjerice, ne "namješta" rješenja i članove jednadžbe da se ne bi potkrali "nezgodni" razlomci i/ili decimalni brojevi.

Također, učenici su već i sada znatno izloženi uređajima u mnogo aspekata života pa sam i sam u nastavi primijetio da im se ponekad teško koncentrirati na zadatke iz udžbenika i bilježnica jer im takav statičan zapis crnih slova na bijeloj podlozi nije dovoljno pobuđujući za mozak. S druge strane, uređaji za pristup interaktivnim sadržajima su često opremljeni igricama i aplikacijama povezanima s društvenim mrežama pa im konstantne obavijesti i poruke svejedno remete koncentraciju. Zato je bitno ovakve sadržaje dozirati, da oni ne budu prevladavajući.

Uvježbavanje rješavanjem mnoštvom zadataka također nije niti jedini oblik potpunog usvajanja određenih ishoda, pogotovo na višoj razini. U radu s učenicima treba inzistirati na zadatcima primjene, modeliranja stvarnih problema korištenjem stečenih matematičkih znanja i vještina pri rješavanju, pogotovo ako su ti problemi njima poznati i bliski, što zasigurno osigurava veću motivaciju za rad. Primjerice, možemo im dati formulu za preračunavanje eura u kune pa da učenici računaju koliko bi *x* eura bilo kuna i obrnuto. Učenike uvijek zainteresiraju i zadaci sa zaradama nekih influencera, tj. koliko zarađuju po reklami s obzirom na vrstu reklame pa da učenici računaju koliko se zaradi po pojedinom tipu reklame ili koliko bi kojih reklama trebali "odraditi" za određenu zaradu, a što još možemo učiniti zanimljivijim učenicima ako diskutiramo koliko vremena i truda treba za koju vrstu reklame te što im se onda najviše isplati raditi. Zadatke možemo povezati i s ostalim školskim predmetima, pogotovo ako se prethodno konzultiramo s kolegama o aktualnoj problematici, tj. što trenutno rade na tom predmetu.

U sve te primjere povezivanja i modeliranja lako možemo uključiti i suradnički rad, rad u parovima i grupama, a gdje uz malo truda možemo osigurati da svaki učenik, primjereno svojim mogućnostima, doprinese zajedno s ostalim učenicima rješavanju nekog većeg i/ili zahtjevnijeg problema što bi mu samom bilo teže, a ponekad i nemoguće.

## V. ZAKLJUČAK

Učenicima zbog ograničenja mase i broja stranica školskih udžbenika često nedostaje zadataka za uvježbavanje, pogotovo iz linearnih jednadžbi gdje je to uvježbavanje bitno. Zato u nastavi možemo koristiti alate dinamične geometrije kao što je Geogebra. U Geogebri se, uz vrlo malo znanja i korištenjem njenih osnovnih funkcija, mogu lako izraditi beskonačni generatori zadataka. No, nije se dobro zadržati samo na njima, nego je za potpuno usvajanje ishoda bitno ih koristiti ruku pod ruku s ostalim oblicima nastave, kao što je primjerice modeliranje i suradnički rad.

#### LITERATURA

- [1] Ministarstvo znanosti i obrazovanja, "Odluka o donošenju kurikuluma za nastavni predmet matematike za osnovne škole i gimnazije u Republici Hrvatskoj", Narodne novine NN 7/2019, Zagreb, 2019.
- [2] [Priručnici Geogebra](https://www.geogebra.org/a/14) (preuzeto 28.1.2023.)
- [3] [Webinari Geogebra](https://www.geogebra.org/m/mdtae8mm) (preuzeto 21.1.2023.)
- [4] [Tutorijali Geogebra](https://wiki.geogebra.org/hr/Tutorijal:Glavna_stranica) (preuzeto 25.1.2023.)